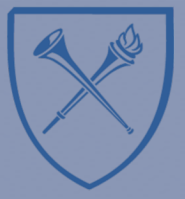

Getting Started with Learning Analytics in Blackboard® Learn.™

## **Activating Blackboard Analytics for Learn**

1. On the **CONTROL PANEL**, expand the **CUSTOMIZATION** section and select **TOOL AVAILABILITY**

2. Scroll down the **Tool Availability** page, and check the boxes next to **COURSE ANALYTICS (INSTRUCTOR REPORTS)** and/or **COURSE ANALYTICS (STUDENT REPORTS).** Click **SUBMIT** to update your settings.

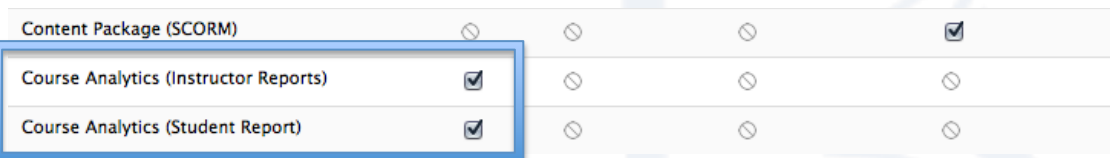

## **NOTE:**

When **COURSE ANALYTICS (INSTRUCTOR REPORTS)** is made available, reports can be accessed by users with the role of Instructor, Teaching Assistant, or Grader. Students, Course Builders, and Guests do not have access to Instructor Course Analytics.

## **TIP:**

Checking the box next to **COURSE ANALYTICS (INSTRUCTOR REPORTS)** and leaving the **COURSE ANALYTICS (STUDENT REPORTS)** unchecked will allow the instructor to view course reports, but prevent students from accessing their personal analytics.

3. Once made available, Instructors can access course analytics by expanding the **EVALUATION** section of the control panel, and selecting **COURSE ANALYTICS**.

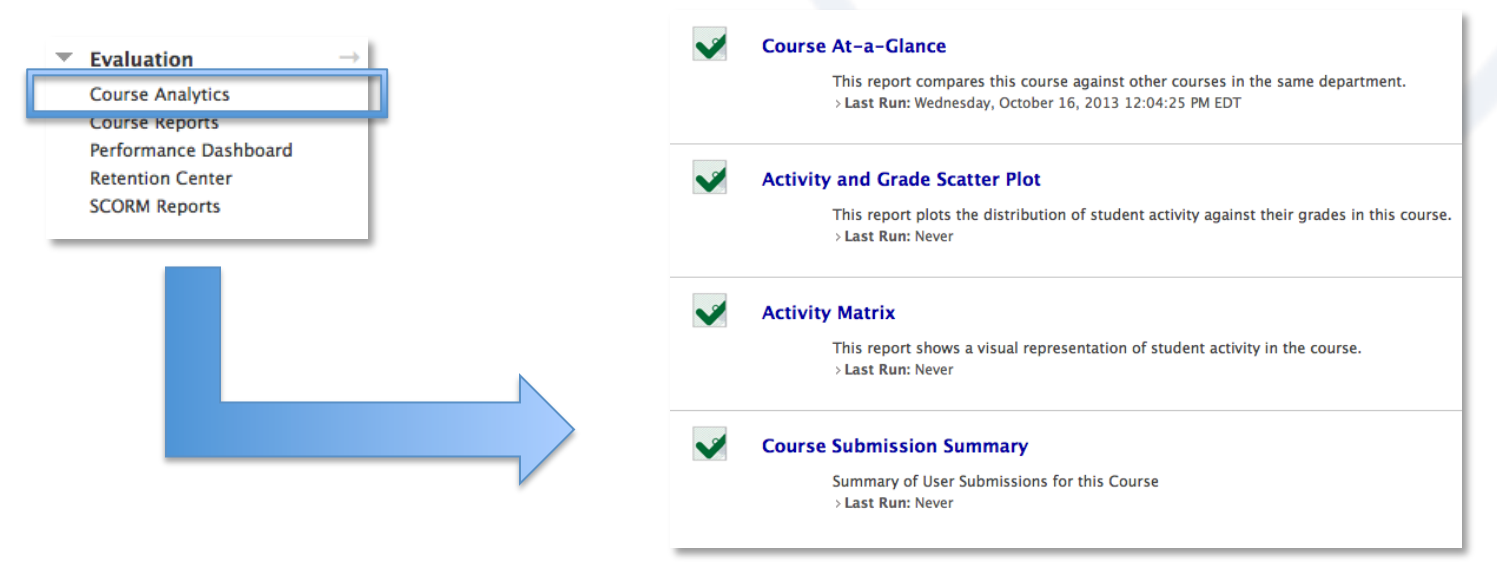

4. Once made available, Students can access course analytics by clicking the **TOOL** link on their main menu, and selecting **ACTIVITY COMPARED TO OTHERS**. In order to facilitate student use of this tool, the instructor may wish to create a direct link to student course analytics on the main menu of their course site.

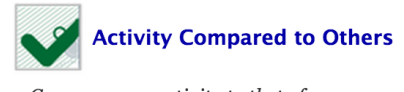

Compare your activity to that of your peers.

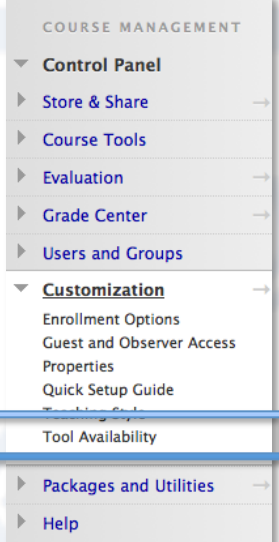